# **Internet Quality Improvement Evaluation System (iQIES)**

## **Survey & Certifications (S&C) Manual**

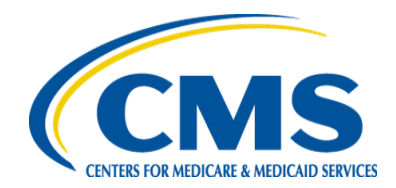

#### **Training Module 2 – Surveys - Quick Reference Guide**

#### 1. **View Recent Surveys - Instructions**

- **1.** To view a recent survey, click on the '*Survey & Certification'* tab at the top of the iQIES Home Page, then click *'Search'*.
- **2.** On the '*Search'* page, click on the *'Surveys'* tab and then select a provider under the *'Provider'* column.
- **3.** From the '*Provider History'* page, select any of the surveys listed under the '*Survey ID'* column to view a survey.
- **4.** A provider's three most recent surveys will be displayed under the '*Recent Surveys'* heading.
- **5.** The '*View All Surveys'* button will be enabled when the provider has three or more surveys.

**6.** Refer to section 5.1.1 – Recent Survey Review in the iQIES S&C manual for more details.

### **2. Add a New Survey – Instructions**

- **1.** To add a new survey, select the 'Add Survey' button from the Provider History page. State agency users can only add surveys for providers within their own state. To save the survey, Survey Categories and Regulation Sets must be selected. It is recommended to leave the Survey Exit date blank until after the onsite visit is complete.
- **2.** If Complaint category is selected, you must also select the open intake(s) to be investigated.
- **3.** The survey categories of Federal Monitoring Survey can be selected by CMS users only.
- **4.** Upon saving you will be directed to the survey's '*Basic Information'* page, where additional information can be included.
- **5.** Refer to Section 5.1.5 Add a Survey in the iQIES S&C manual for more details.

## **3. Survey Basic Information Page - Instructions**

**NOTE:** Selecting any of the surveys listed under the Survey ID column will open the '*Basic Information* page' for that survey.

- **1.** The '*Basic Information'* page contains an overview of the provider's survey information including survey type, survey categories, survey extents, regulation sets, survey start and end dates and offsite survey indicators.
- **2.** From the survey 'Basic Information' page, the user can access additional sections, such as responsible staff, survey team, citations, statement of deficiencies, informal dispute resolution, plan of correction, Forms CMS-670 and CMS-1572 (for certification surveys), letters, notes, and attachments. Select any section to edit information.
- **3.** Select the provider name in blue in the upper left corner to return to Provider History page.
- **4.** Refer to Section 5.1.2 Survey Basic Information Page in the iQIES S&C manual for more details.

#### **4. Survey Team & Responsible Staff Information - Instructions**

- **1.** In both the Survey Team and Responsible Staff sections you can search and select staff from the table, then select 'Save' to see the updated list of team members.
- **2.** Select *'Add Team Member'* if it is necessary to add another person to the team.
- **3.** In the *'Survey Team'* section, one person must be the Team Coordinator, and there can only be one person designated for this role. The Team Coordinator will default to the first staff member added to the team.
- **4.** Members can be removed from the team by selecting 'Delete', the person currently designated as the Team Coordinator cannot be deleted.
- **5.** There will be a warning message on the screen if a member with a specific discipline is required to be on the survey team but was not included.
- **6.** Refer to Section 5.1.3 Responsible Staff and 5.1.4 Survey Team in the iQIES S&C manual for more details.

## **Training Module 2 – Surveys - Quick Reference Guide**

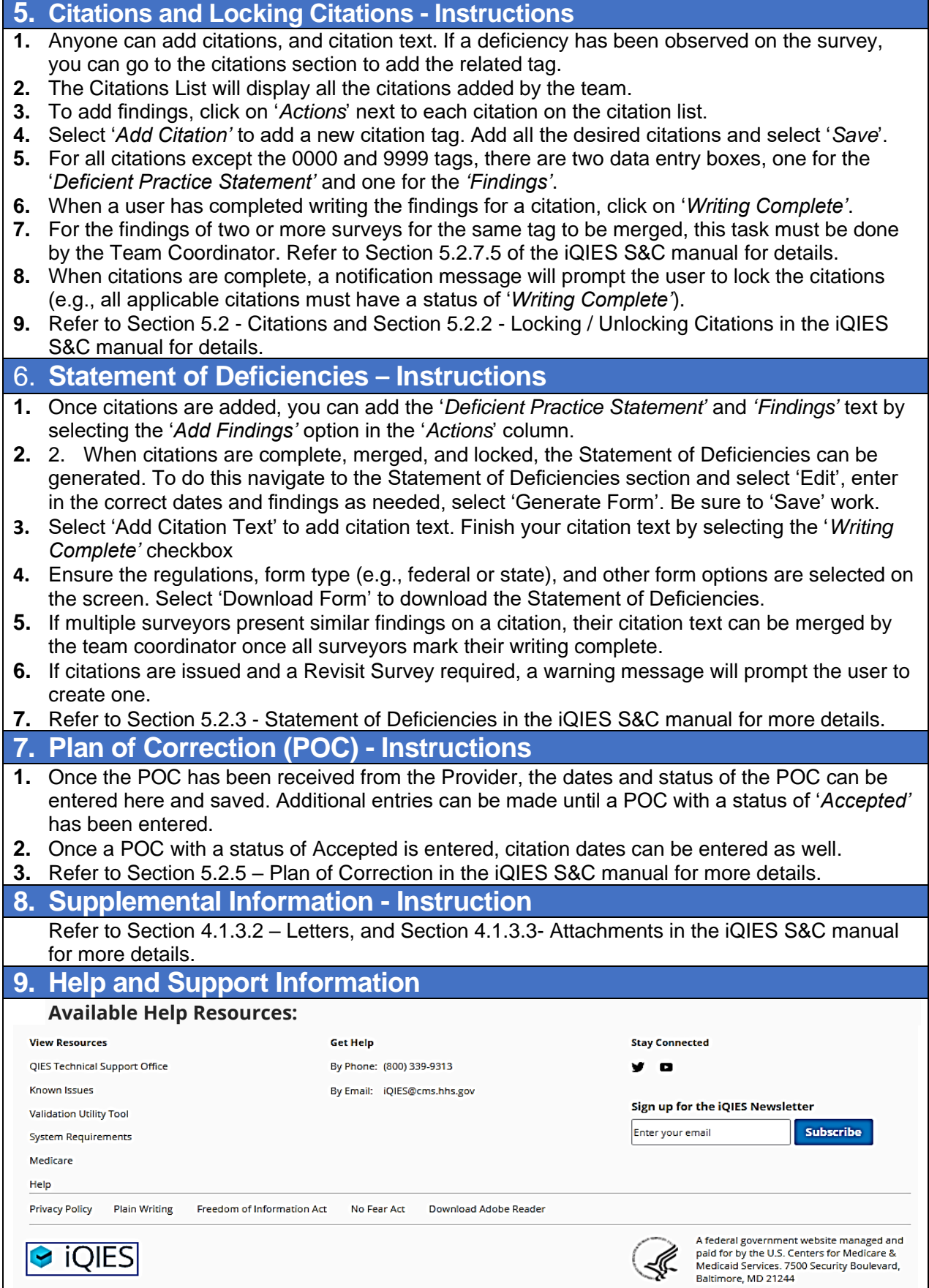